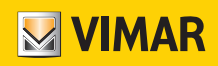

Manual de usuario

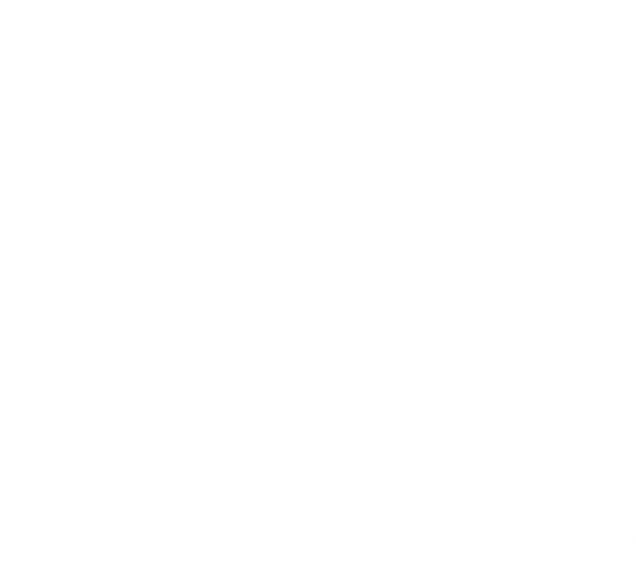

Programación de termostatos con la aplicación View.

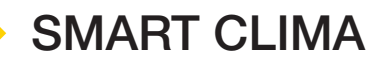

VIMAR S.p.A. declina toda responsabilidad por las consecuencias que pudieran derivarse a usuarios o terceros por posibles malfuncionamientos del dispositivo y posibles daños de todo tipo que pudieran afectar a los usuarios, incluidos posibles fallos, malfuncionamientos, interrupciones de la disponibilidad o del funcionamiento del dispositivo y/o sus funciones.

El logotipo Apple, iPhone e iPad son marcas comerciales de Apple Inc., registradas en EE. UU. y otros países y regiones.

App Store es una marca de servicio de Apple Inc.

Google es una marca de Google LLC.

Amazon, Alexa y todos los logotipos correspondientes son marcas de Amazon.com, Inc. o de sus afiliadas.

# **MYIMAR**

## Índice

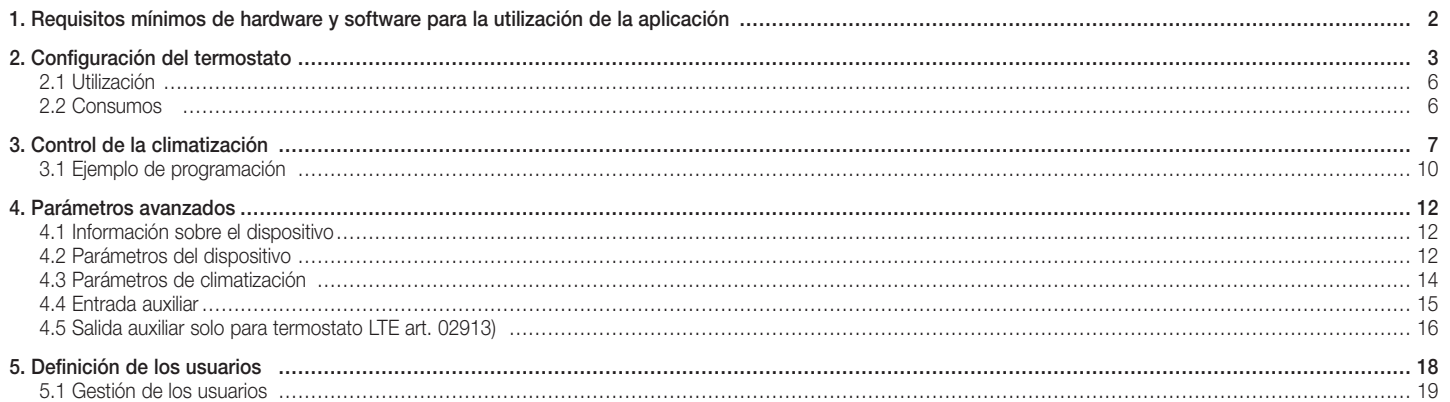

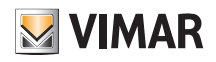

## Requisitos mínimos de hardware y software para la utilización de la aplicación

## 1. Requisitos mínimos de hardware y software para la utilización de la aplicación

Hardware

Tablet y smartphone.

### Software para tablet/smartphone

- Sistema operativo Android vers. 8 y sucesivas.
- Sistema operativo iOS vers. 11 y sucesivas.

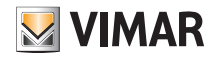

## Configuración del termostato

## 2. Configuración del termostato

La aplicación View permite configurar todas las funciones del termostato (cronoprogramas, modos de funcionamiento, etc.).

• En la pantalla "Gestión de instalaciones" seleccione "Crear sistema inteligente" y asígnele un nombre (en realidad se trata de una instalación que incluirá solo dispositivos inteligentes).

Confirme con "Continuar".

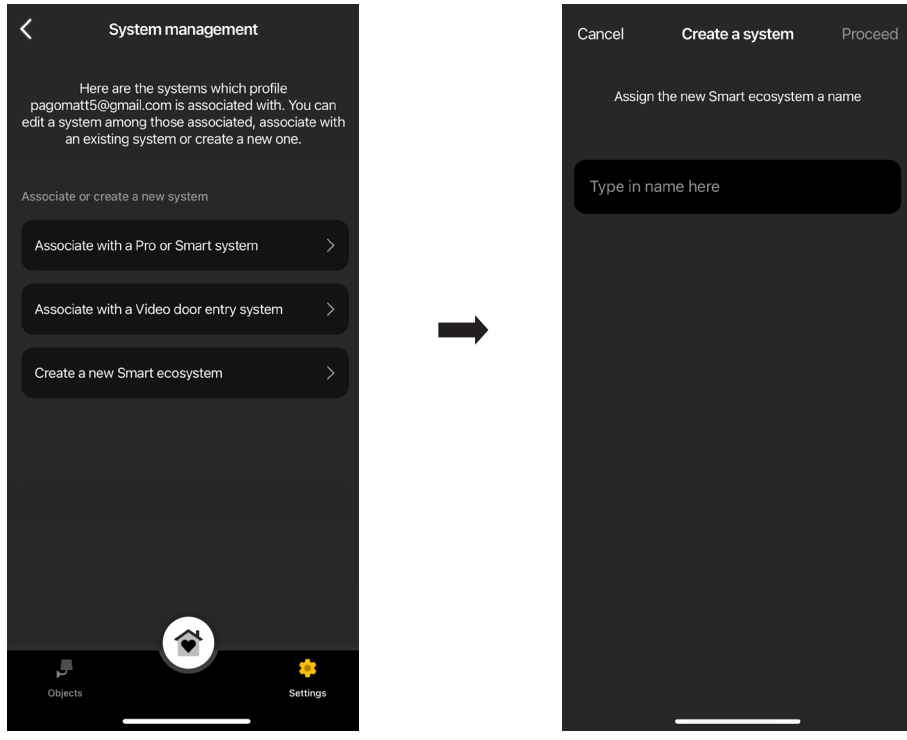

• Seleccione "Termostato inteligente"

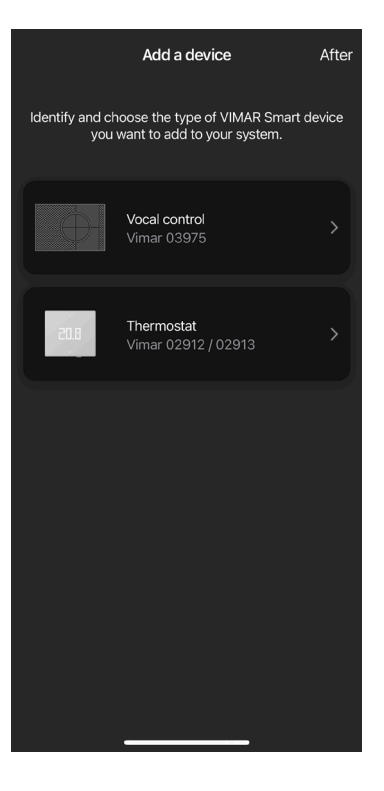

# Aplicación View Configuración del termostato

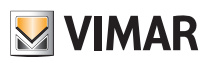

• Seleccione "Continuar"; con la conexión Bluetooth activada, acérquese al termostato y pulse el botón de configuración durante 5 s.

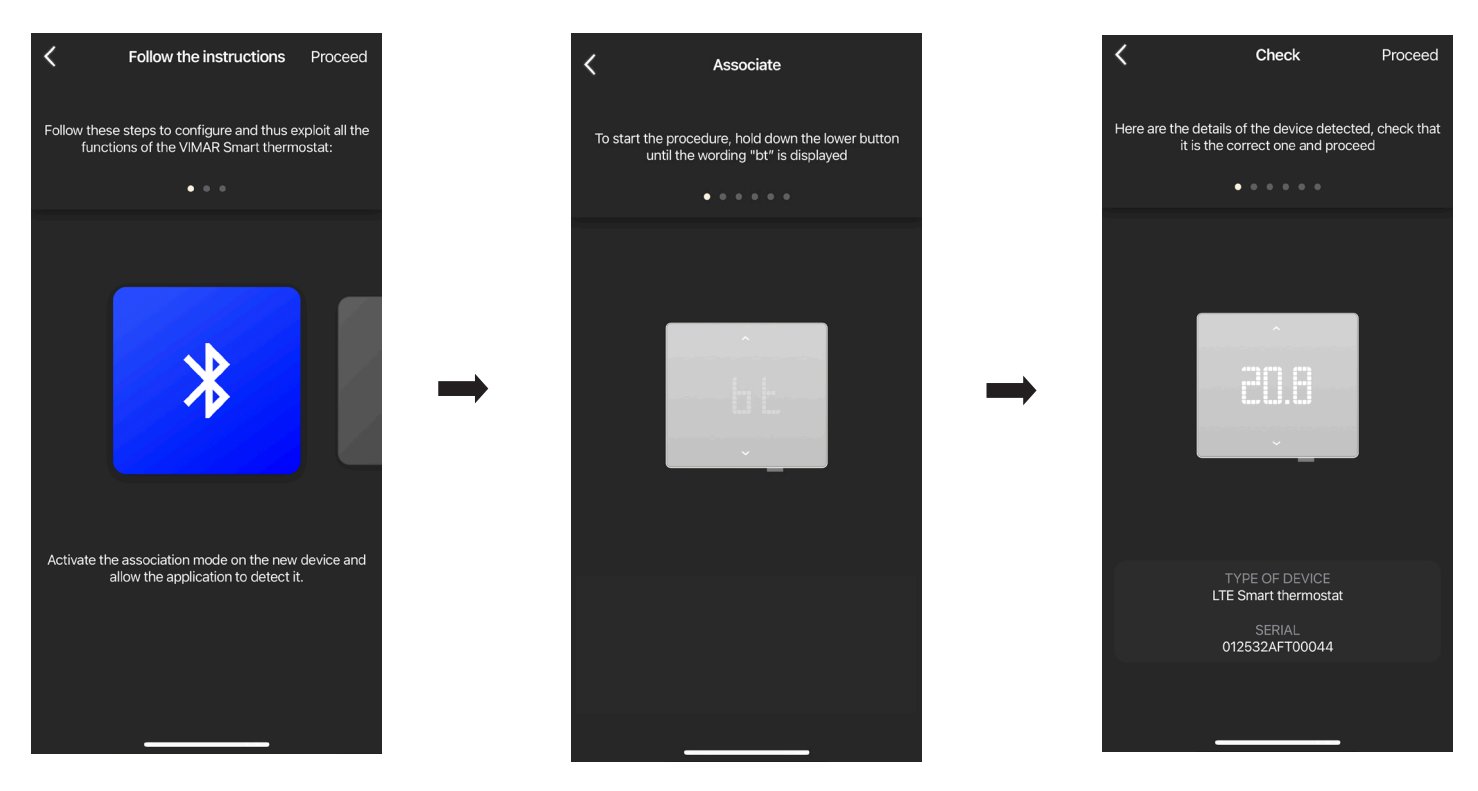

En cuanto la aplicación detecte el termostato, seleccione de nuevo "Continuar".

### • Si el termostato es Wi-Fi art. 02912, debe configurarse la conexión a internet mediante Wi-Fi.

La aplicación muestra la red Wi-Fi a la que está conectado el dispositivo móvil (tablet/smartphone) y es posible asociar el termostato a esta misma red. Si el smartphone/ tablet no está conectado a la red Wi-Fi, sino a la red móvil 4G, la aplicación propone las redes Wi-Fi detectadas por el dispositivo para que se elija la deseada. Asigne un nombre al termostato y seleccione la zona horaria de referencia. Confirme con "Continuar". El termostato ahora es visible tanto en la sección "Dispositivos inteligentes" como en la Climatización

#### • Si el termostato es LTE art. 02913, debe configurarse la conexión a internet mediante APN y el funcionamiento de la salida auxiliar.

Configure la conexión a la red introduciendo el APN del operador telefónico correspondiente a la SIM utilizada.

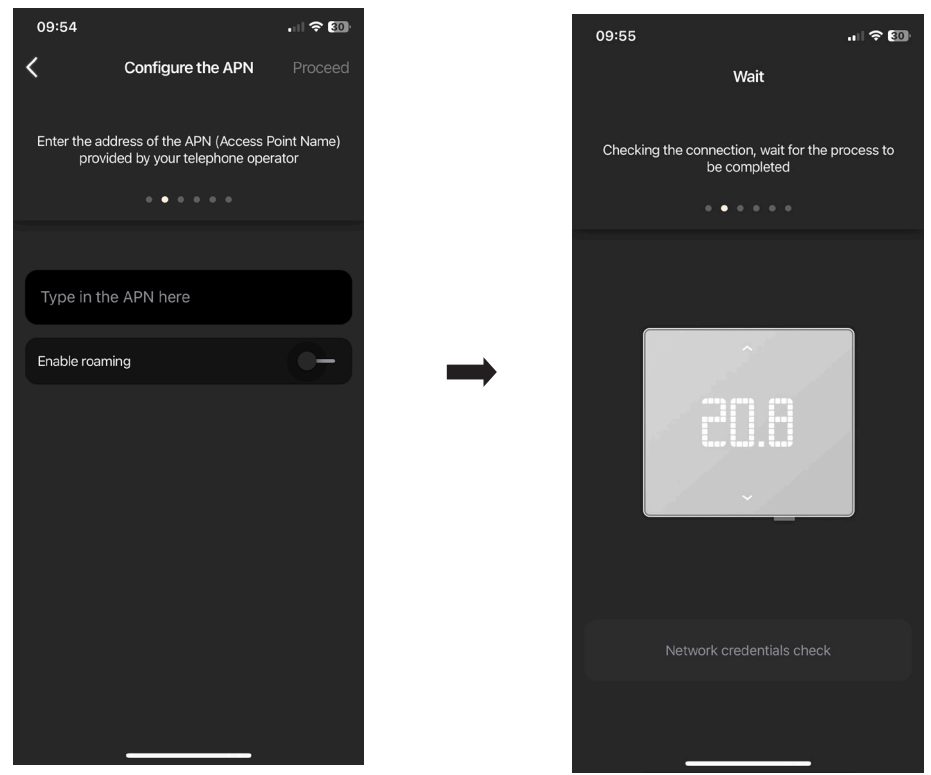

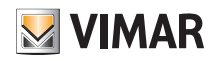

# Aplicación View Configuración del termostato

• Asigne un nombre al termostato y a la salida auxiliar. Confirme con "Continuar".

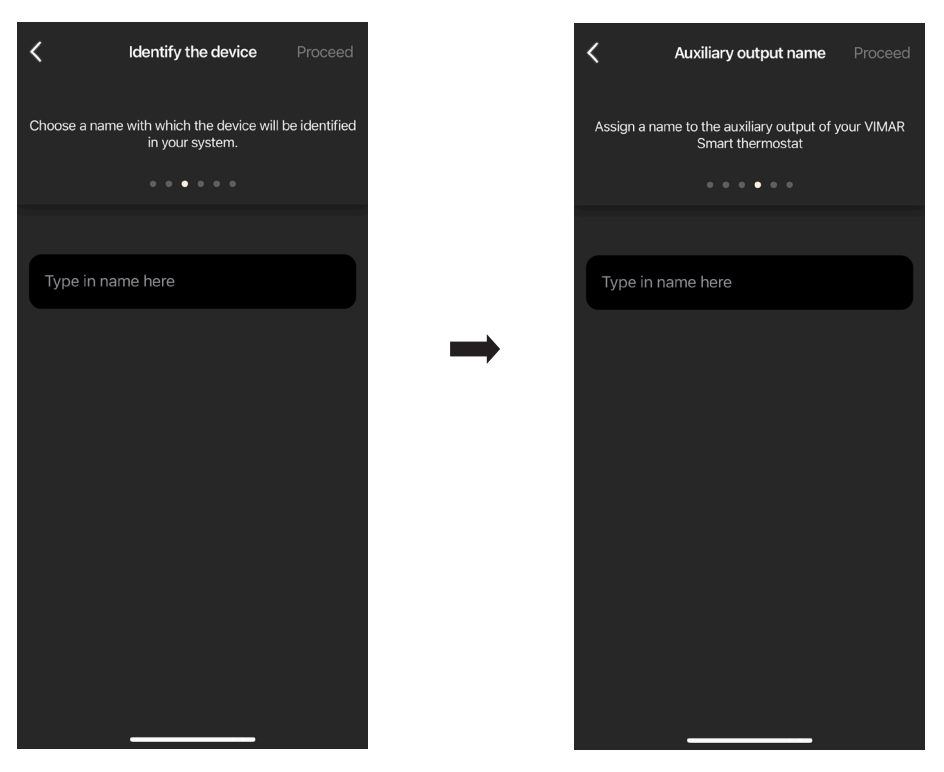

• Configure el funcionamiento de la salida auxiliar (eligiendo entre Luces o Varias) y la zona horaria de referencia del termostato.

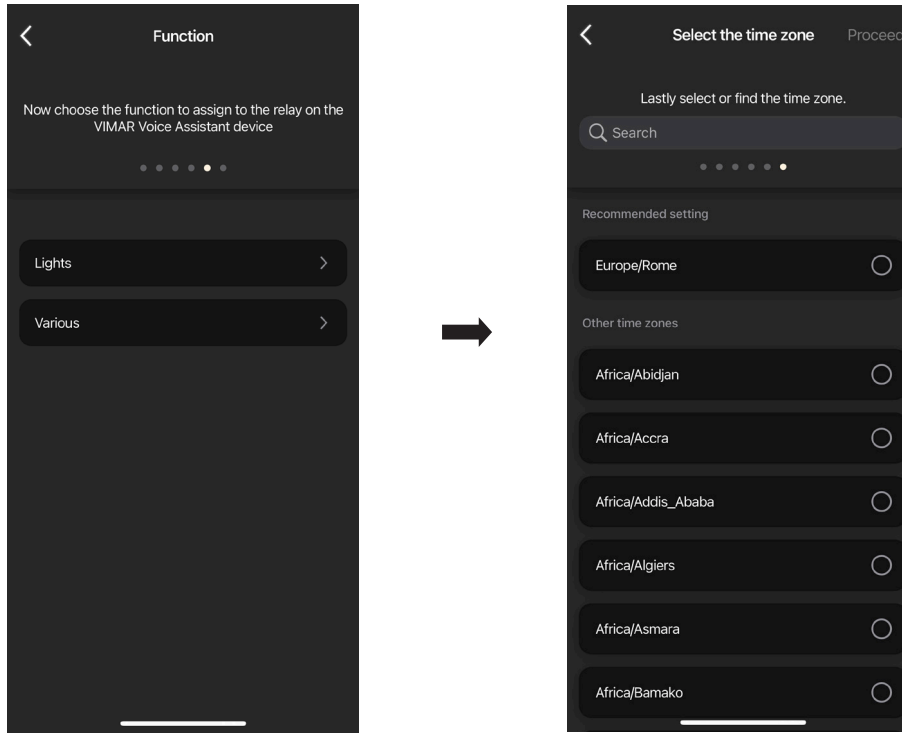

El termostato ahora es visible tanto en la sección "Dispositivos inteligentes" como en la Climatización

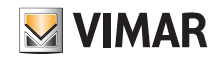

## Configuración del termostato

### 2.1 Utilización

En la pantalla "Objetos" seleccione el termostato.

Se accede a la pantalla para ver/regular la temperatura y el modo de funcionamiento.

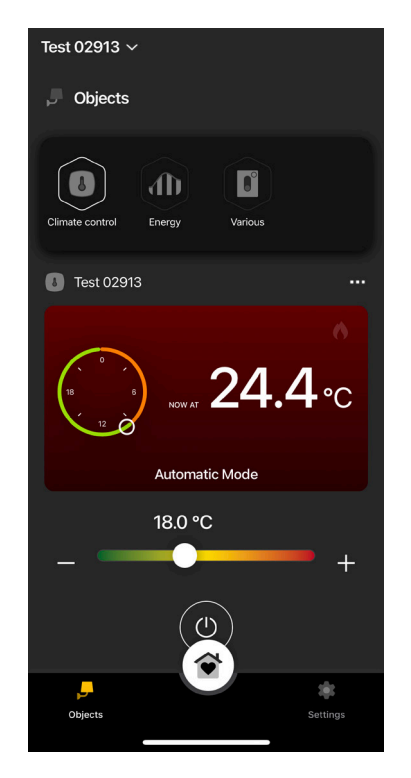

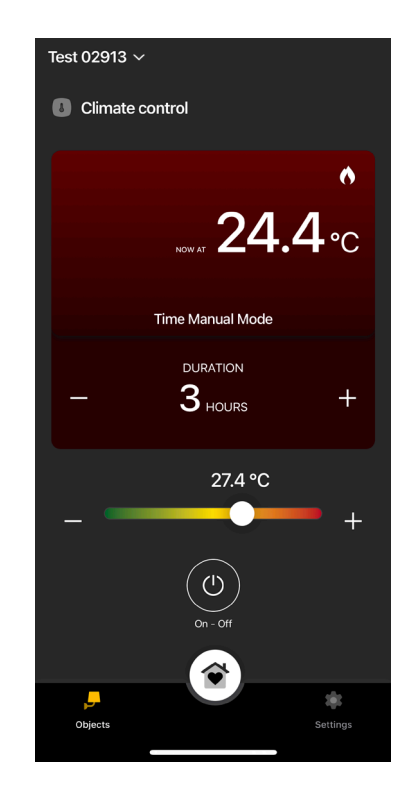

### 2.2 Consumos

Es posible ver, en horas, cuánto tiempo ha permanecido encendida la instalación de calefacción/aire acondicionado. Esto permite hacer una valoración de los consumos en términos de energía por día, semana, mes y año.

En el menú "Objetos" = "Energía" seleccione al lado del termostato para ver el gráfico correspondiente.

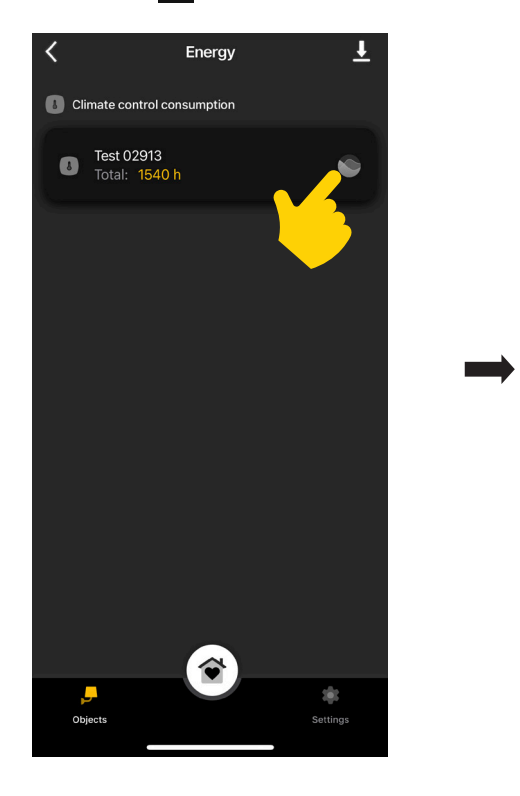

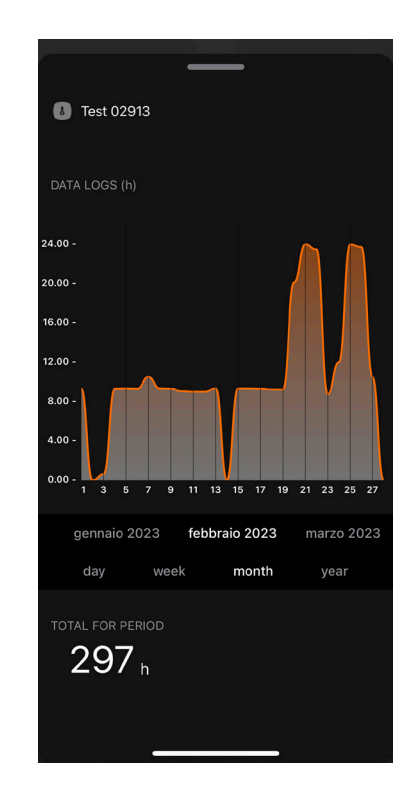

Al seleccionar  $\overline{\mathbf{L}}$  los datos de consumo se exportan y guardan en un archivo Excel.

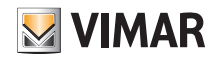

## 3. Control de la climatización

En la pantalla "Ajustes" "Climatización" seleccione el termostato.

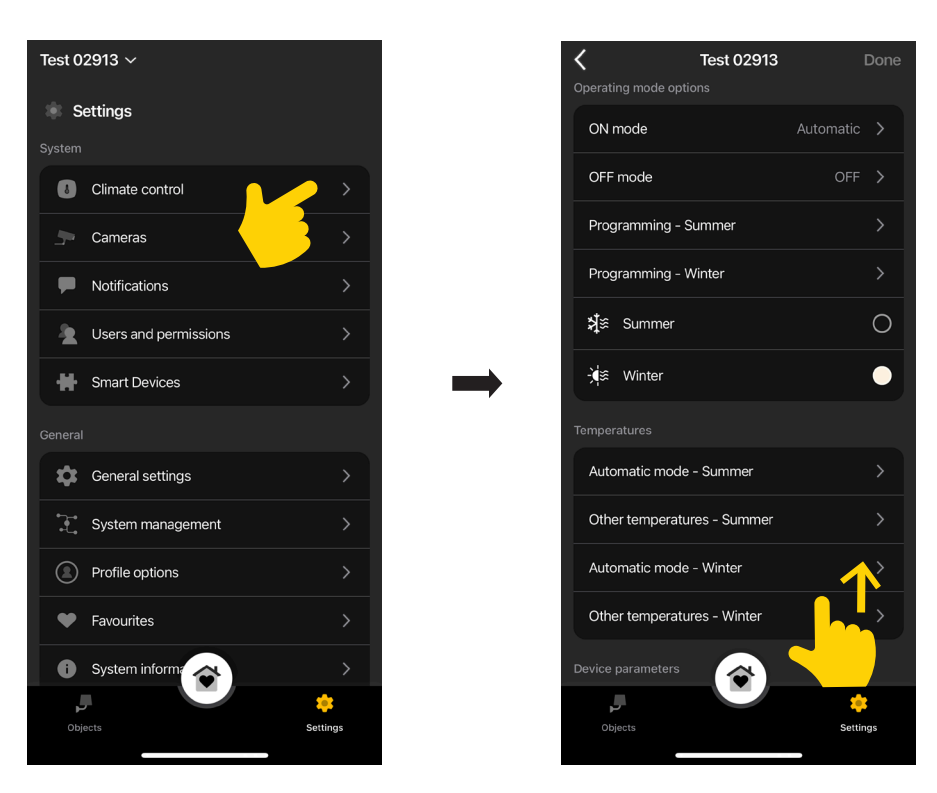

### Modo ON

Permite configurar el modo de funcionamiento del termostato cuando se enciende (eligiendo entre "Automático", "Manual" y "Reducción").

#### Modo OFF

Permite configurar el modo de funcionamiento del termostato cuando se apaga (eligiendo entre "Protección", "Ausencia" y "Apagado").

### Programación - Verano/Invierno

Permite crear/editar los cronoprogramas (tanto aire acondicionado como calefacción) y asignarlos/copiarlos en los días de la semana. Para más detalle, consulte el apdo. 4.1 "Ejemplo de programación".

### Verano/Invierno

Permite configurar la estación, es decir respectivamente aire acondicionado (Verano) o calefacción (Invierno).

Control de la climatización

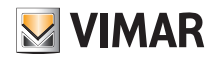

### Modo automático

Permite configurar, para las estaciones "Verano" e "Invierno", los tres niveles de temperatura T1, T2 y T3 que luego se utilizarán en los cronoprogramas.

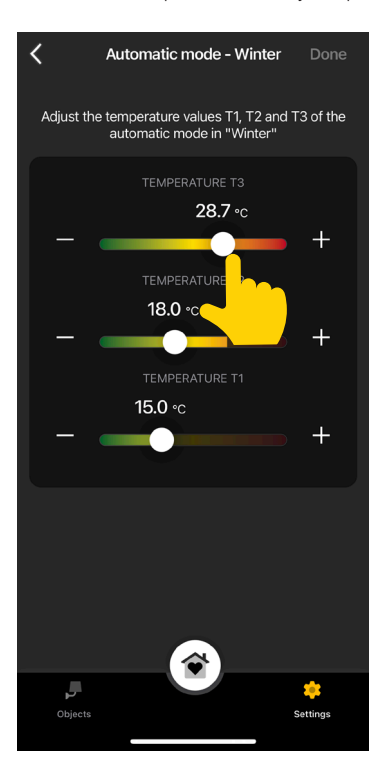

### Otras temperaturas

Permite configurar, para las estaciones "Verano" e "Invierno", las temperaturas correspondientes a los modos "Reducción", "Ausencia" y "Protección".

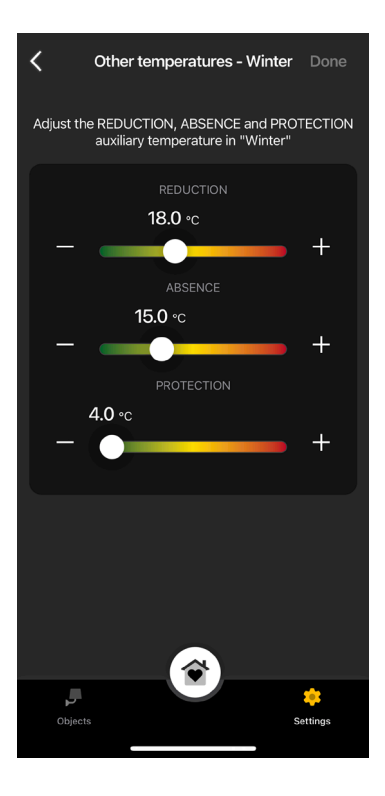

### Valor que aparece

Permite configurar la temperatura que se muestra en pantalla durante el funcionamiento.

#### Límite regulación consigna

Permite configurar la tolerancia con la que el termostato va a permitir subir o bajar la temperatura en verano y en invierno.

# Aplicación View Control de la climatización

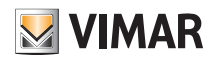

### Alarmas subtemperatura/sobretemperatura

Permite habilitar las notificaciones de temperatura demasiado baja y/o demasiado alta y configurar los correspondientes valores de umbral.

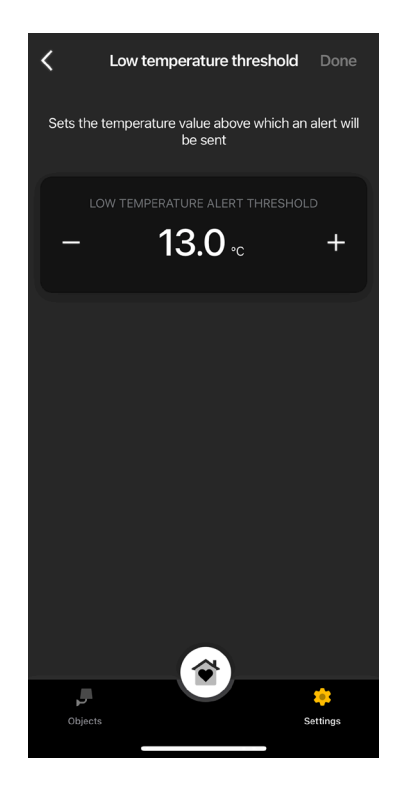

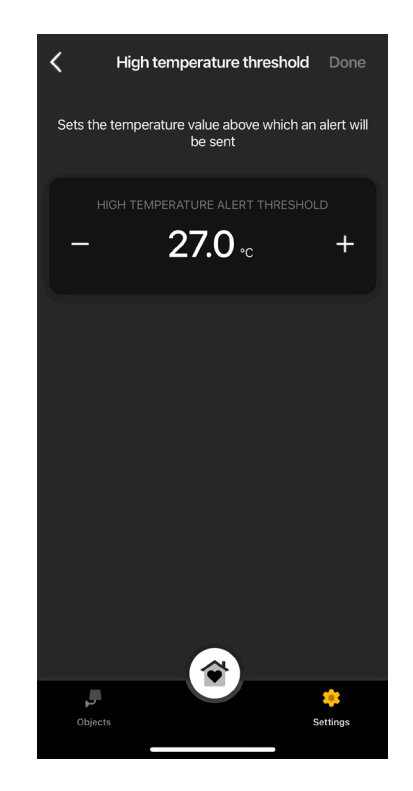

## Aplicación View Control de la climatización

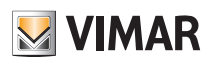

### 3.1 Ejemplo de programación

- Seleccione "Programación Verano" o "Programación Invierno".
- · Seleccione el día; se muestra el aro de programación, correspondiente a las 24 horas, con las correspondientes franjas horarias. De forma predeterminada se asigna T1 a todas las horas.
- Toque y arrastre hasta destacar el área correspondiente a las franjas horarias que desea editar; seleccione entonces la temperatura que desea asignar (T2 o T3).

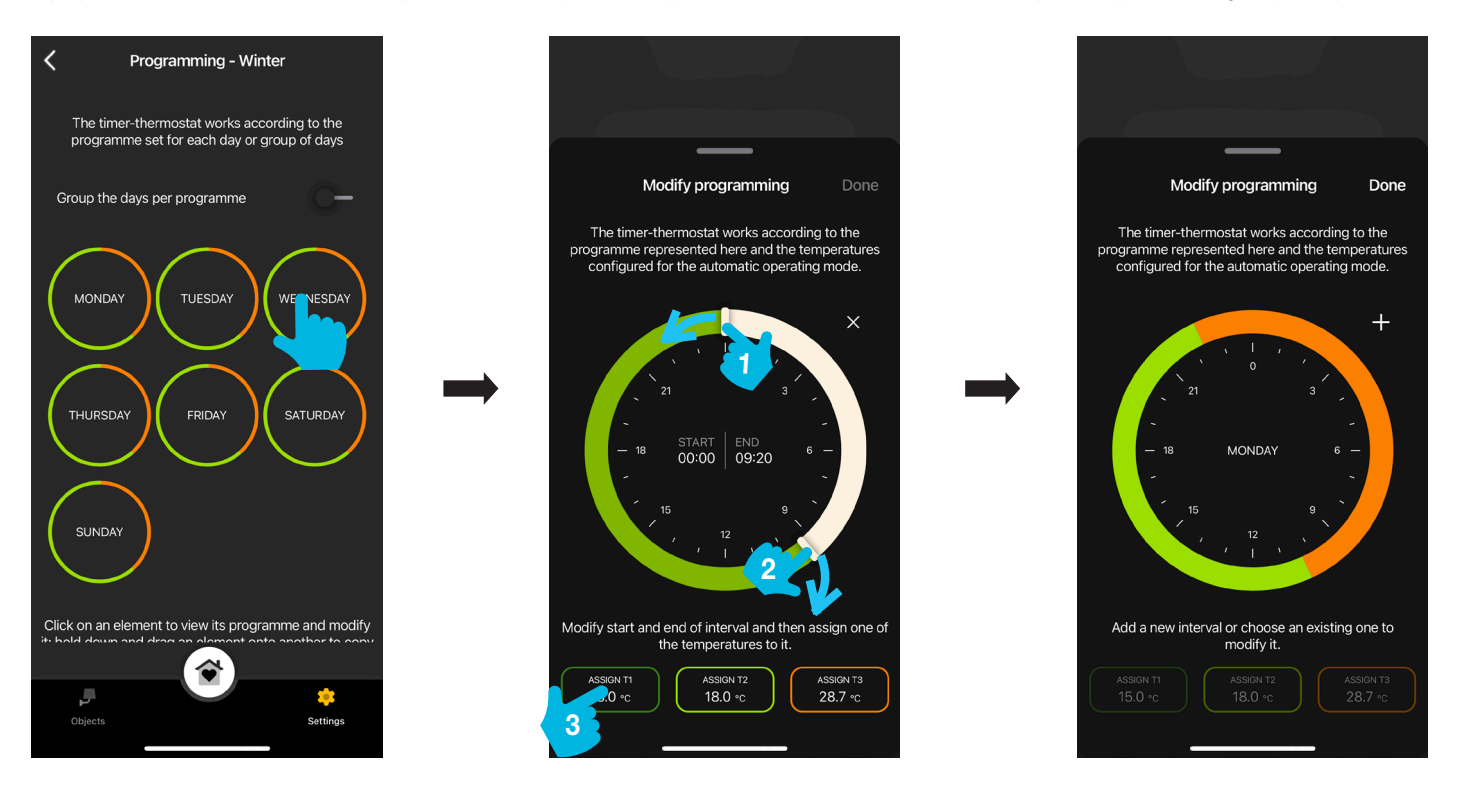

En la pantalla principal de "Programación" se muestra la opción recién seleccionada.

- El mismo procedimiento debe realizarse para todos los demás días de la semana.
- · Si se habilita "Agrupar los días por programa", se agrupan los días con programación análoga; los ajustes realizados en el grupo se asignan por lo tanto a cada uno de los días que lo integran.

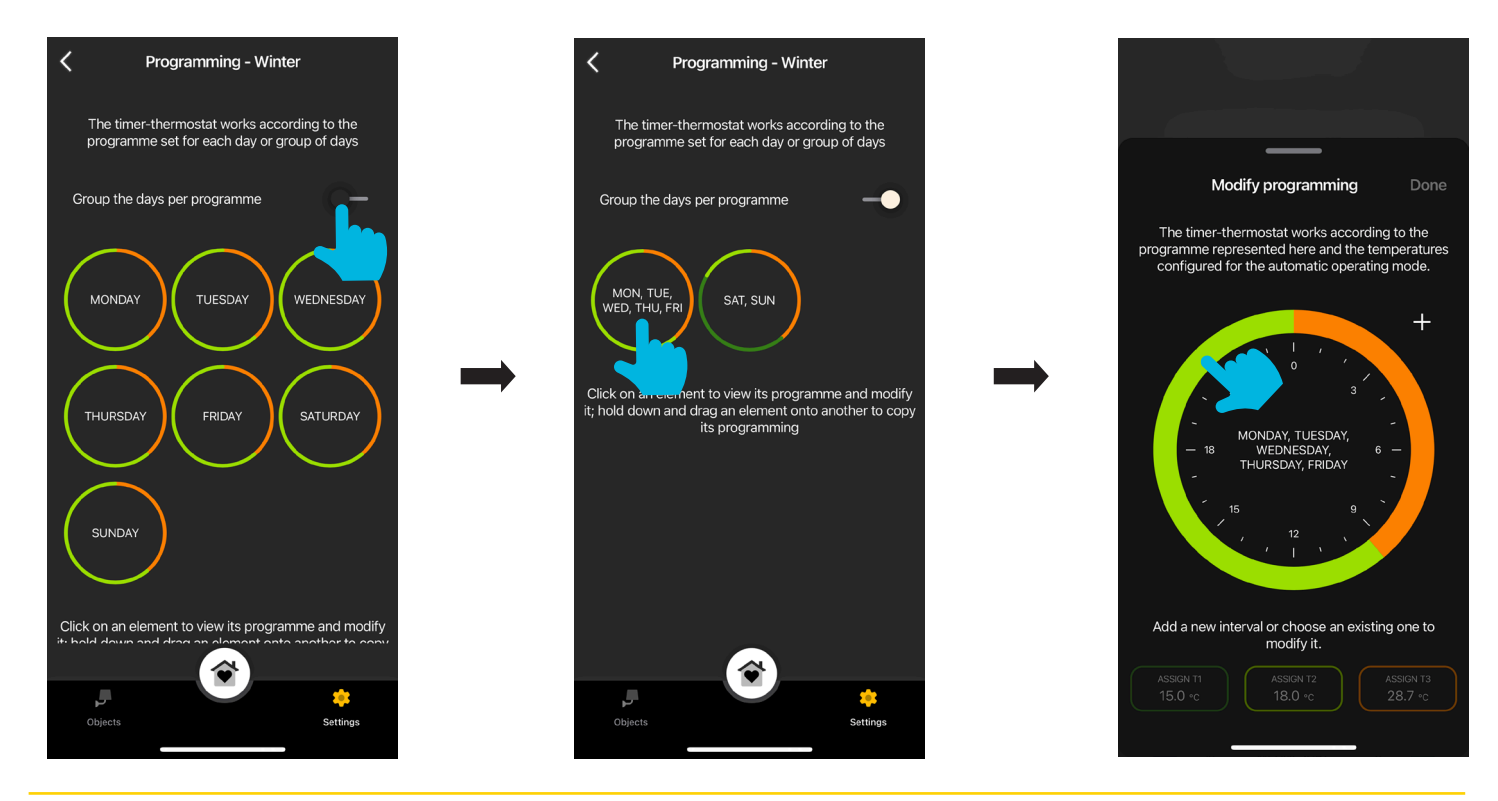

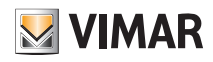

# Aplicación View Control de la climatización

 Además, se puede copiar la programación de un día o de un grupo a otro; mantenga pulsado el día/grupo que desea copiar y arrástrelo sobre el destino de la copia. En el ejemplo siguiente la programación de VIERNES se replica en MIÉRCOLES.

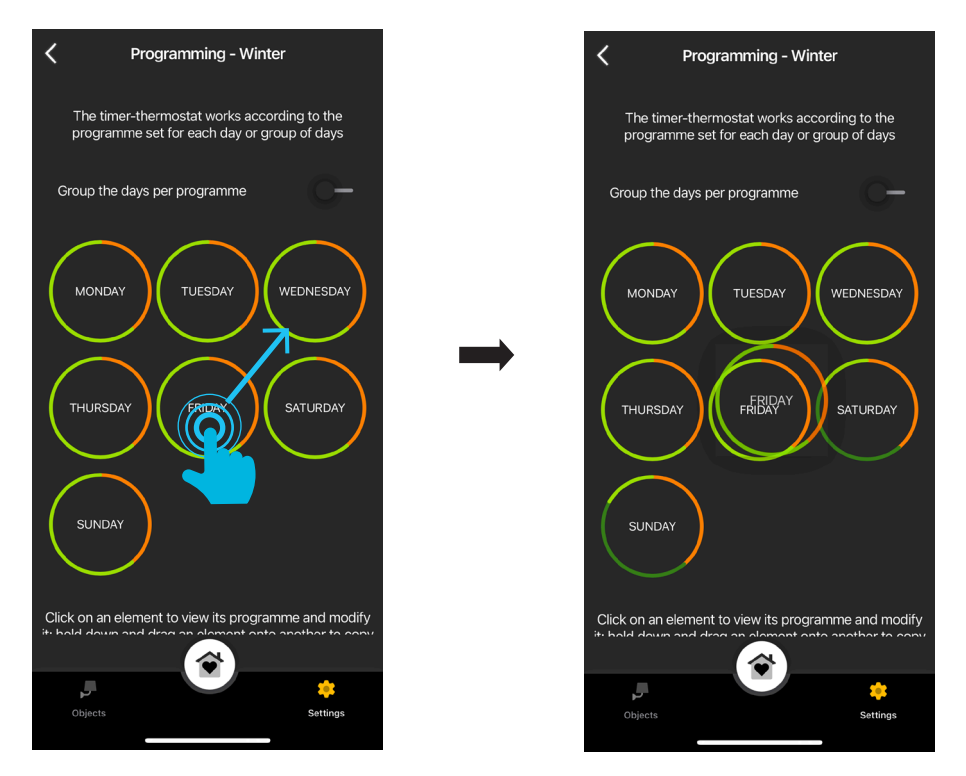

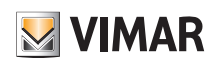

## Parámetros avanzados

### 4. Parámetros avanzados

En la pantalla "Dispositivos inteligentes" seleccione el termostato.

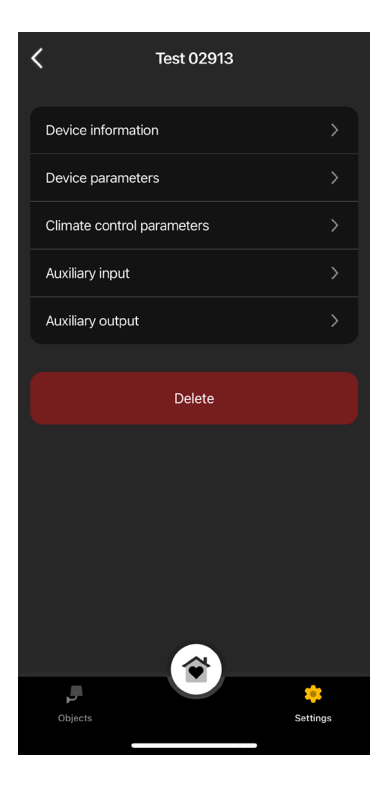

### 4.1 Información sobre el dispositivo

Muestra la información correspondiente a la conexión activa y la versión de firmware.

### 4.2 Parámetros del dispositivo

Permite editar el nombre del termostato, el PIN, así como ajustar el brillo de la pantalla y de lo que se muestra, etc.

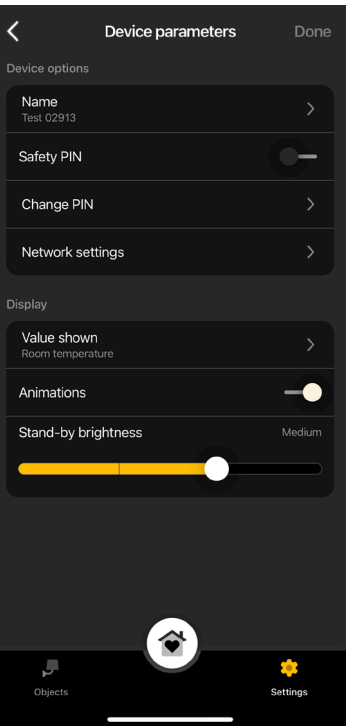

## Parámetros avanzados

# **M** VIMAR

### PIN de seguridad

Permite configurar una contraseña que impide la utilización del termostato a usuarios indeseados. Default PIN = 000

### Cambio PIN

Permite editar la contraseña actual.

### Ajustes de red

Permite configurar/volver a configurar el APN del operador telefónico correspondiente a la SIM utilizada.

### Valor que aparece

Permite configurar la temperatura que se muestra en pantalla durante el funcionamiento.

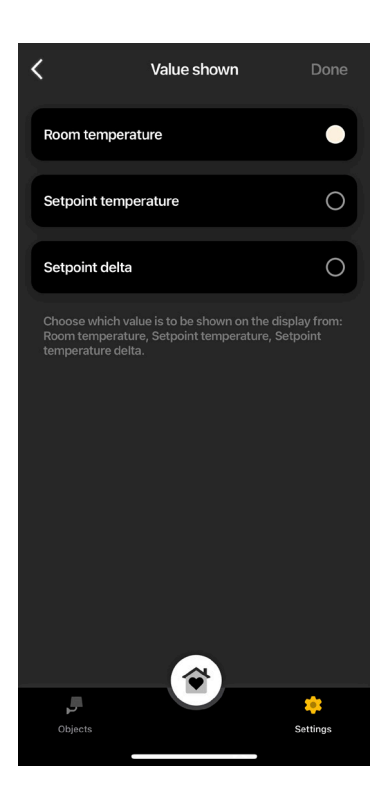

### **Animaciones**

Permite configurar posibles animaciones para mostrar en pantalla.

Brillo en standby

Mediante el cursor **permite configurar el brillo de la pantalla.** 

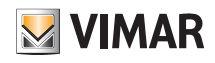

## Parámetros avanzados

### 4.3 Parámetros de climatización

Permite configurar/editar los parámetros de termorregulación relacionados con el funcionamiento del termostato (límite de regulación de consigna, calibración Verano/Invierno, algoritmo de regulación, tipo de contacto de relé).

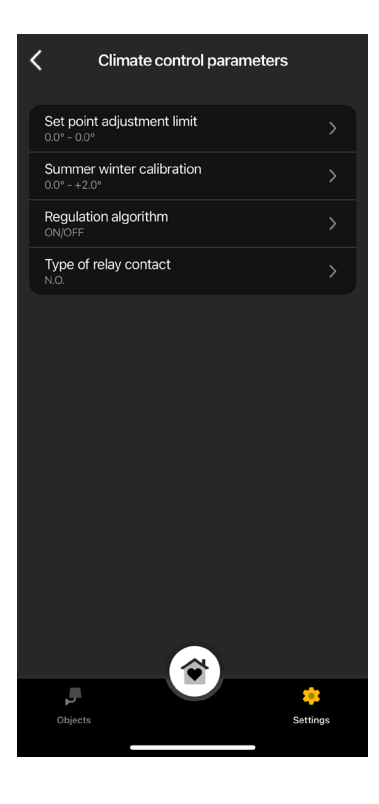

### Límite regulación consigna

Permite configurar la tolerancia con la que el termostato va a permitir subir o bajar la temperatura en verano y en invierno.

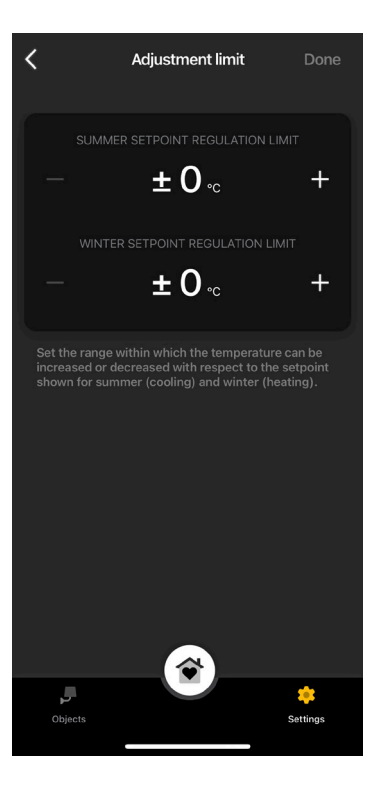

### Calibración Verano Invierno

Permite calibrar la temperatura (Verano e Invierno) que detecta el termostato para personalizarla o volverla análoga a otro termostato de referencia.

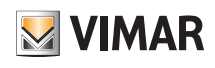

## Parámetros avanzados

### Algoritmo de regulación

Permite configurar los modos de cálculo con los que se realiza la termorregulación.

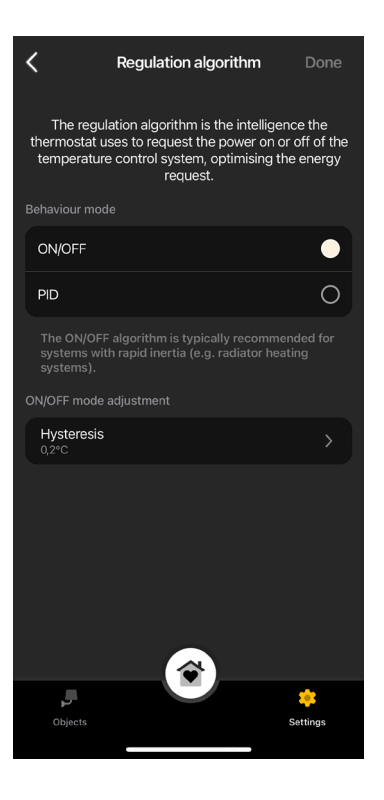

• ON/OFF: Configure el valor de histéresis.

• PID: Al seleccionar este modo, se desactiva ON/OFF. El algoritmo PID permite configurar: banda proporcional, tiempo integrativo, tiempo derivativo y tiempo cíclico.

#### Tipo de contacto de relé

Permite configurar el relé como NO o NC.

### 4.4 Entrada auxiliar

Permite configurar/editar los parámetros correspondientes a la entrada auxiliar del termostato que se puede utilizar, por ejemplo, para indicar una alarma.

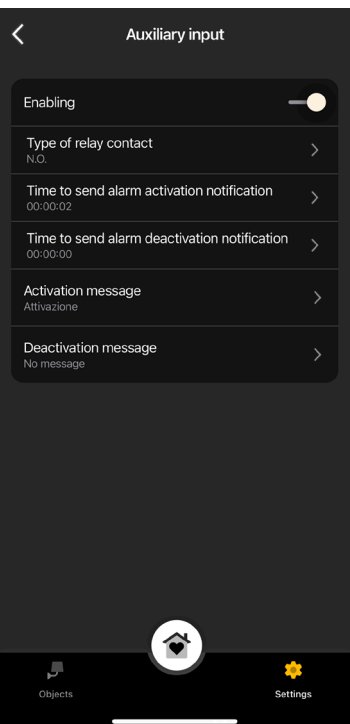

## Parámetros avanzados

Habilitación

Permite activar la entrada auxiliar.

Tipo de contacto de relé Permite configurar el tipo de contacto de relé.

### Retardo notificación de activación/desactivación de alarma

Permite configurar el tiempo transcurrido el cual se envía la notificación correspondiente a la activación/desactivación de la alarma.

Atención: En caso de interrupción del suministro eléctrico, si el tiempo mínimo programado es inferior a 6 s, se podrían generar falsos mensajes de alarma.

### Mensaje de activación/desactivación

Permite escribir el texto del mensaje de notificación al activar/desactivar la alarma.

### 4.5 Salida auxiliar (solo para termostato LTE art. 02913)

Permite configurar y editar los parámetros de la salida auxiliar del termostato que, en combinación con un relé, puede utilizarse para encender/apagar el calentador o una luz.

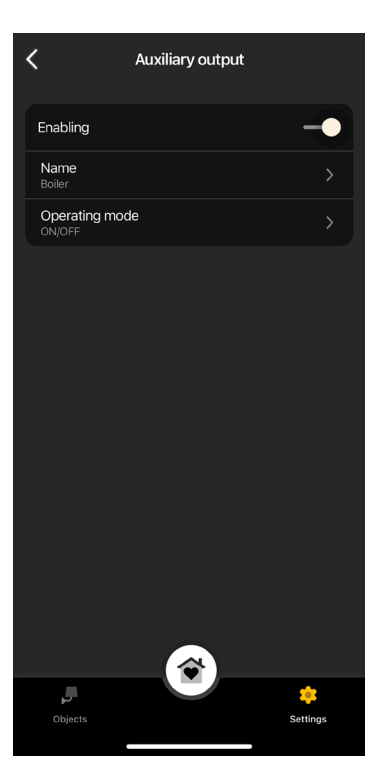

### Habilitación

Permite activar la salida auxiliar.

### **Nombre**

Permite editar el nombre asignado a la salida auxiliar.

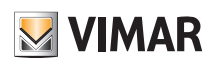

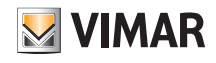

## Parámetros avanzados

### Modo de funcionamiento

Permite asignar el funcionamiento On/Off o bien temporizado a la salida auxiliar.

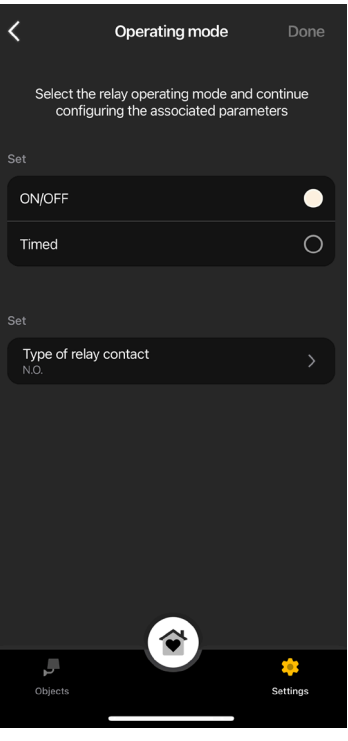

• ON/OFF: Configure el tipo de relé (NO o NC).

• Temporizado: Configure el tipo de relé (NO o NC) y el tiempo en el que el mismo debe permanecer activo.

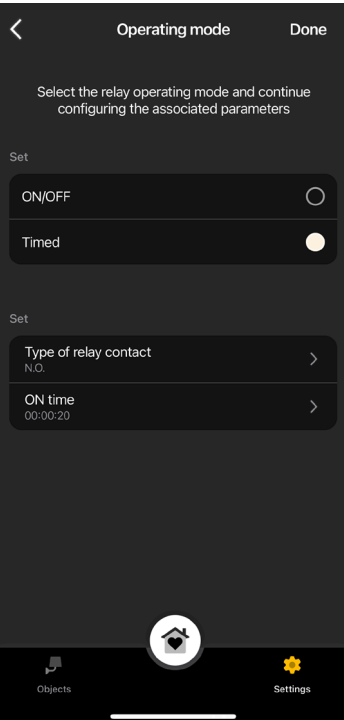

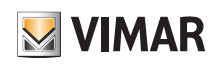

## Definición de los usuarios

### 5. Definición de los usuarios

El administrador asocia a los usuarios estándar que pueden actuar en los termostatos y les asigna funciones y entornos con los que pueden interactuar. Cada usuario estándar debe tener descargada la aplicación View en su dispositivo móvil y haber creado su perfil en MyVIMAR.

• En la pantalla "Ajustes", seleccione "Usuarios y permisos" y luego ...

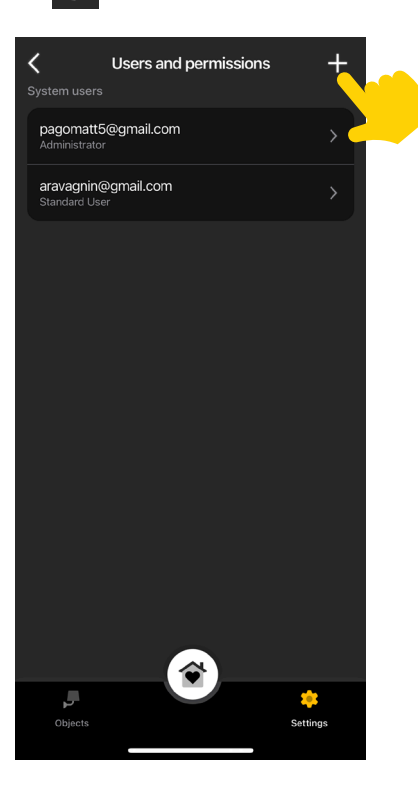

• Por último, debe introducir el email del usuario estándar.

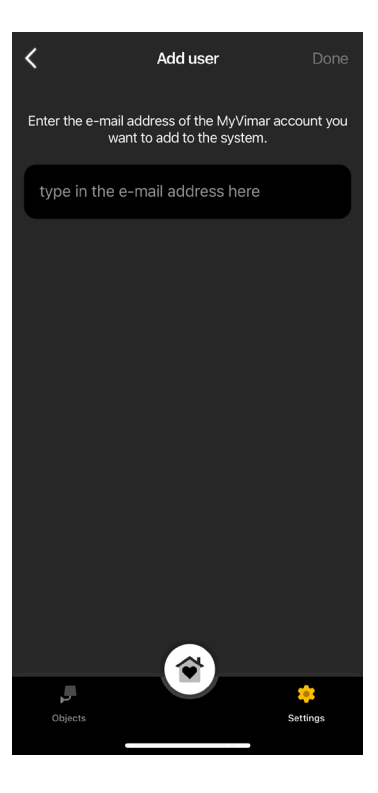

El procedimiento debe repetirse para todos los usuarios estándar que se desea asociar.

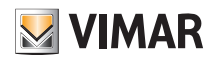

## Definición de los usuarios

### 5.1 Gestión de los usuarios.

El administrador está facultado para asignar, por cada usuario creado, los entornos que se pueden ver (y por consiguiente las funciones que se pueden utilizar); este tipo de flexibilidad permite mantener reservados algunos controles que atañen a usuarios distintos que utilizan la misma instalación.

- En la pantalla "Ajustes", seleccione "Usuarios y permisos"; se muestra la lista de los usuarios creados.
- Seleccione el usuario deseado.

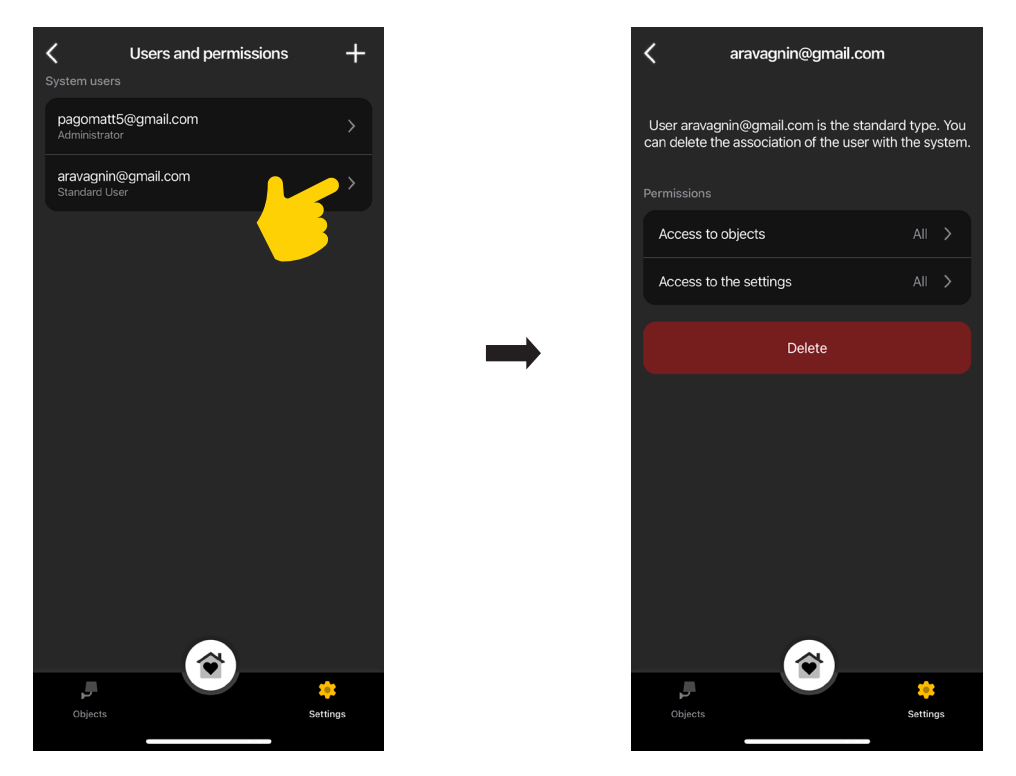

• Seleccione los objetos, entornos y ajustes en los que el usuario seleccionado puede actuar.

### ATENCIÓN:

- El administrador puede eliminar de la instalación a todos los usuarios asociados.
- El administrador puede eliminarse a sí mismo de la instalación; el nuevo administrador deberá realizar de nuevo la creación de los usuarios estándar.
- El usuario estándar puede eliminarse a sí mismo de la instalación.

Nota: Las funciones "Luces" y "Varios" se muestran solo para los termostatos LTE porque están relacionadas con la salida auxiliar.

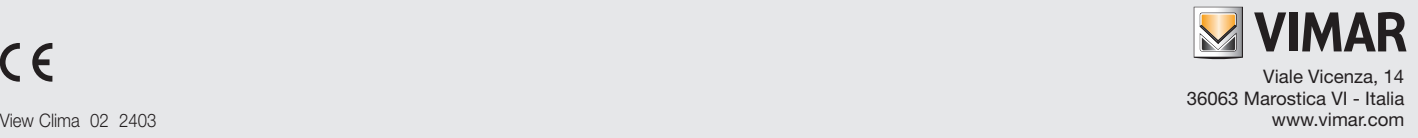